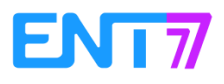

## **Créer une actualité**

Une actualité se crée en deux étapes :

- On crée l'actualité.
- On indique qui va la voir (Partager).

Se connecter à l'ENT et lancer l'application "Actualité" (1) :

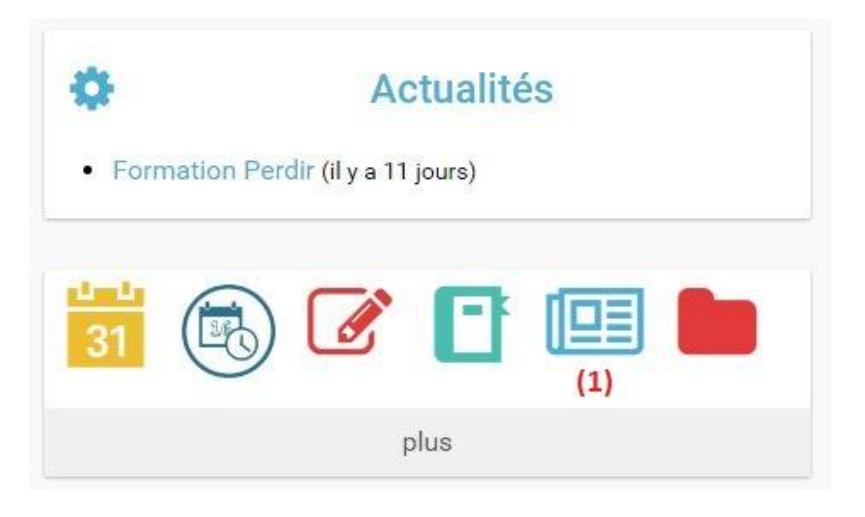

## L'application s'ouvre :

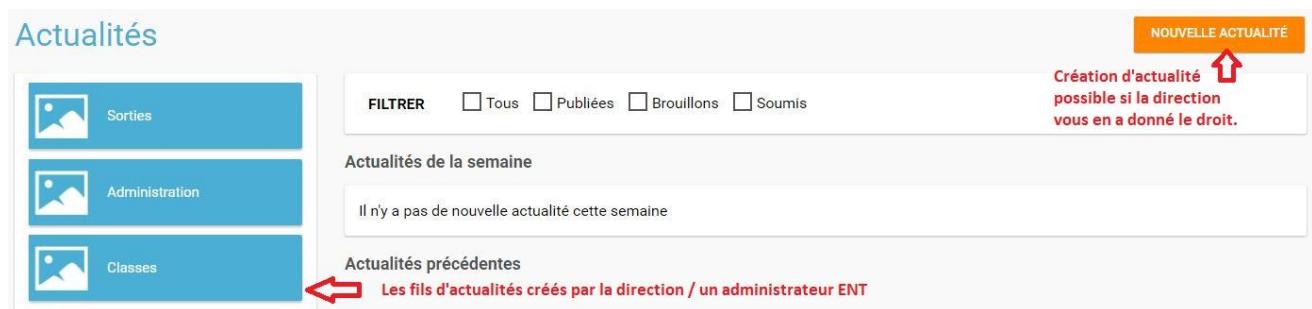

Cliquer sur "Nouvelle actualité" puis remplir les différentes rubriques.

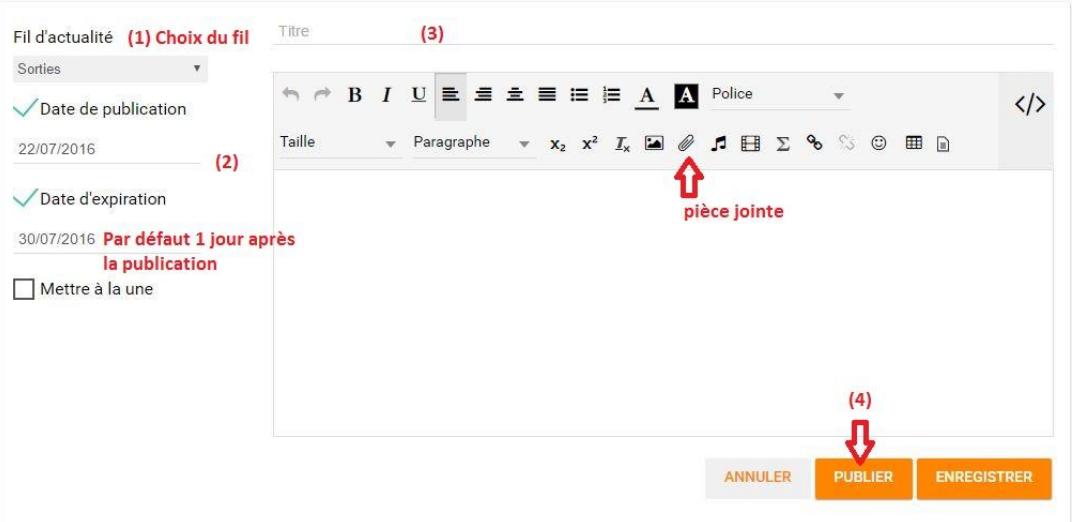

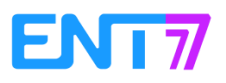

L'actualité existe et est publiée. Il reste à choisir qui va pourvoir la lire.

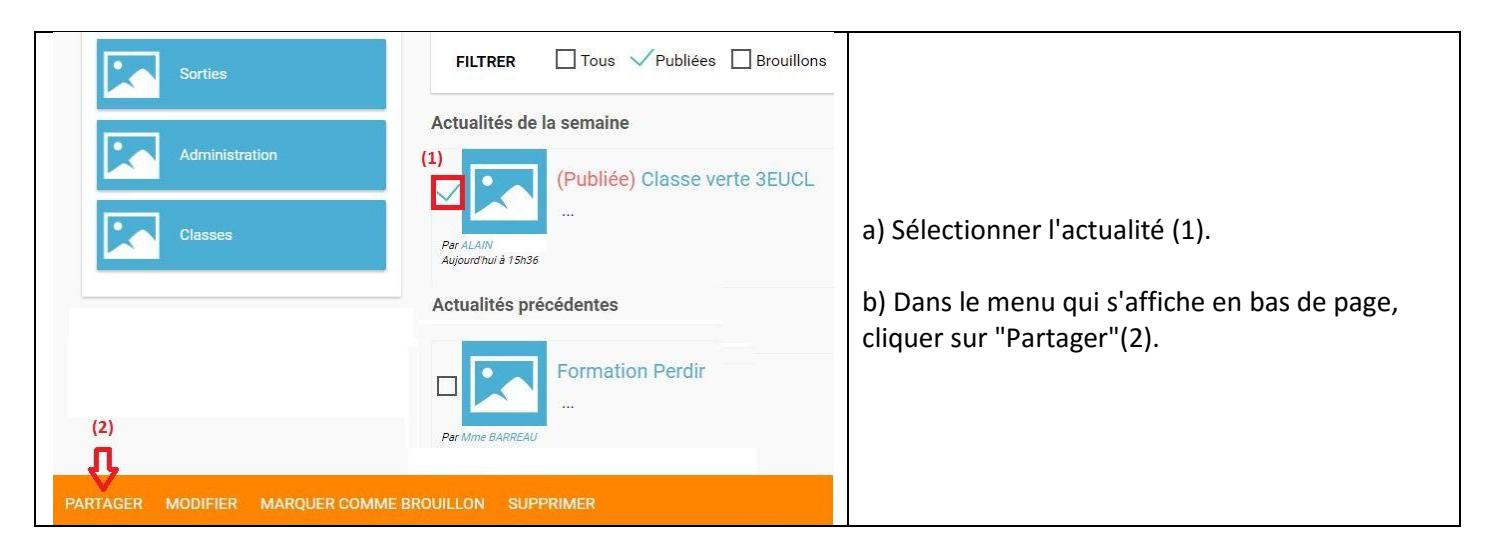

Rechercher les lecteurs de l'actualité en tapant les premières lettres de leur nom/groupe puis les sélectionner en cliquant dessus. Décocher "Commenter" puis fermer la fenêtre (l'enregistrement est automatique).

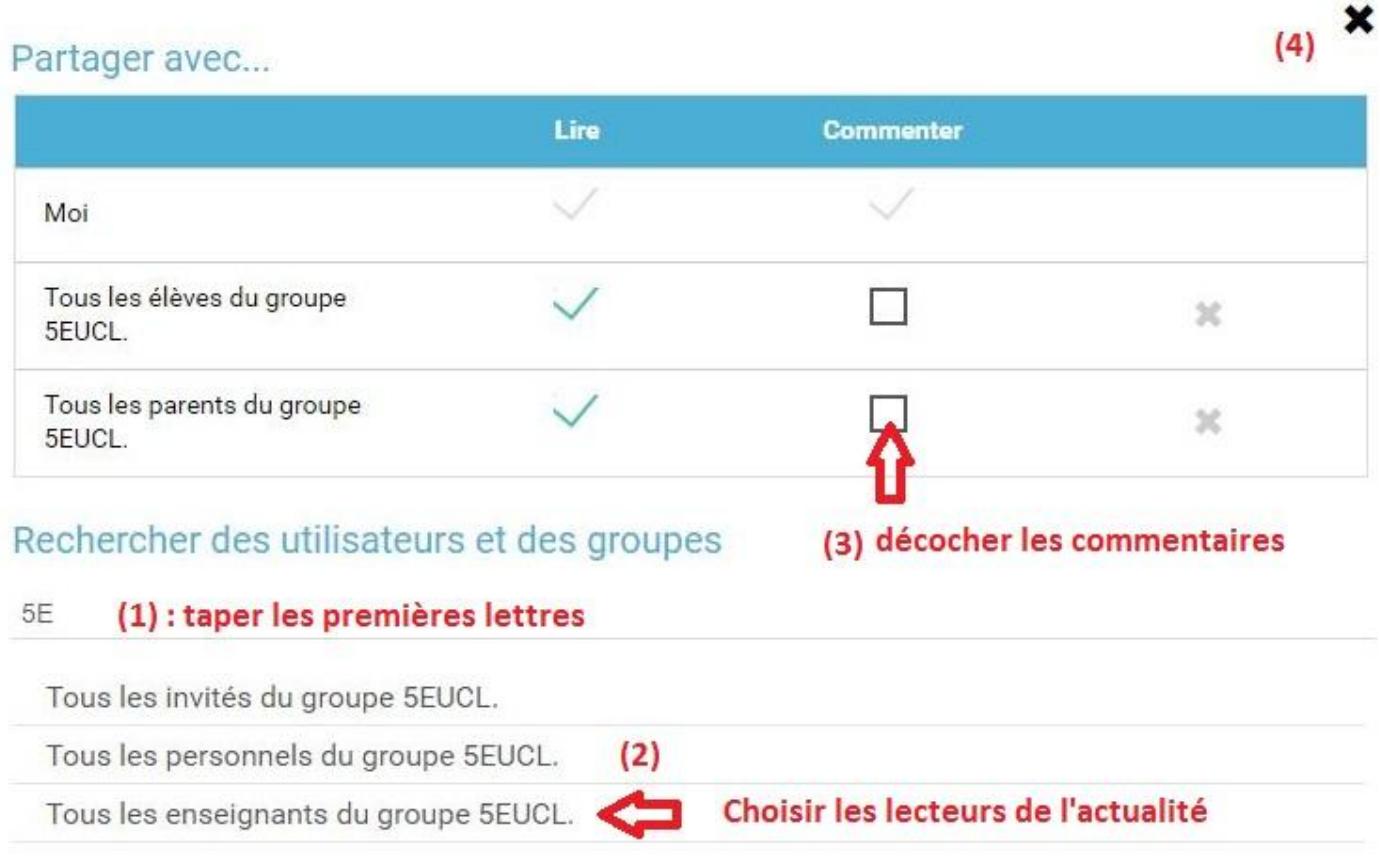

## **ASTUCE**

**Si l'on souhaite partager une actualité avec tous les enseignants, tous les parents....il suffit de taper "clg" ou le nom de l'établissement pour faire apparaitre ces groupes.**